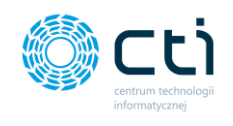

# Poradnik zamieszczania odnośnika do Pulpitu Klienta na stronie www Biura Rachunkowego

Pulpit klienta to aplikacja webowa, przeznaczona dla klientów biur rachunkowych, dostępna przez przeglądarkę WWW. Łączy elektroniczne archiwum dokumentów firmy z panelem do wymiany dokumentów oraz komunikowania się pomiędzy klientami i biurem rachunkowym.

W poniższym poradniku zebraliśmy zestaw dobrych praktyk ułatwiających Klientom korzystanie z tego rozwiązania.

#### 1. Odnośnik na stronie głównej Biura Rachunkowego

Zachęcamy do umieszczenia odnośnika do modułu na stronie internetowej Państwa biura rachunkowego. Link do Pulpity może zostać dodany jako opcja menu lub dodatkowy wyróżniający się przycisk. Poniżej przedstawiamy przykłady umiejscowienia linka do Pulpitu Klienta na stronach naszych partnerów.

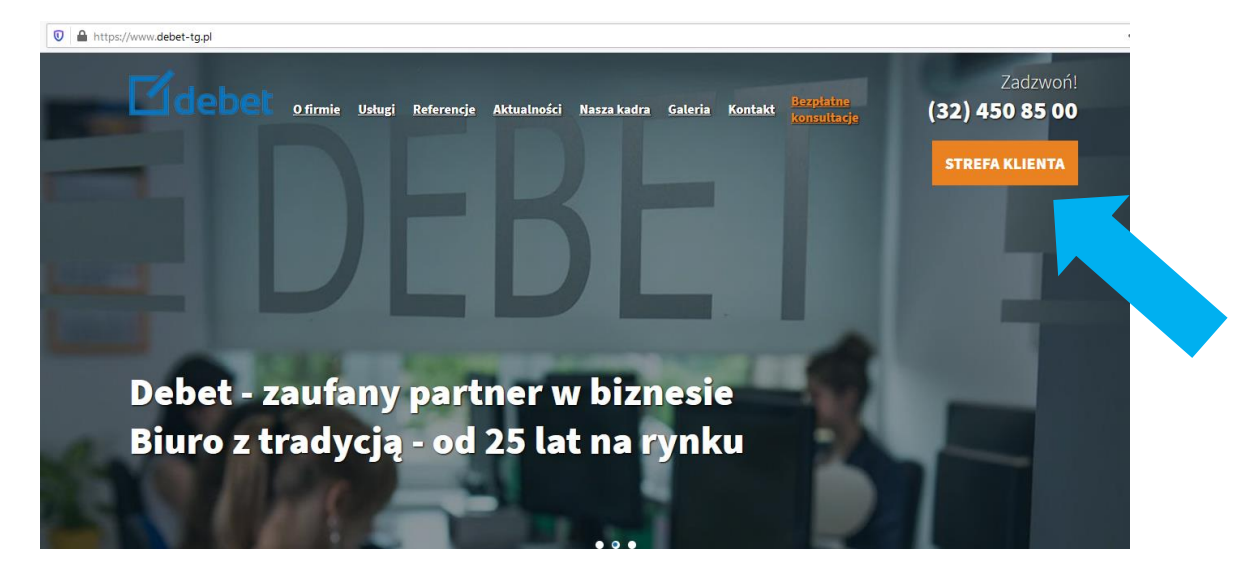

A. Dodatkowy przycisk – Strefa Klienta:

*Źródło: debet-tg.pl*

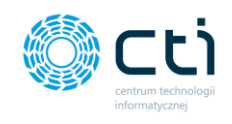

B. Dodatkowa opcja dodana do paska górnego menu (przycisk *Logowanie*):

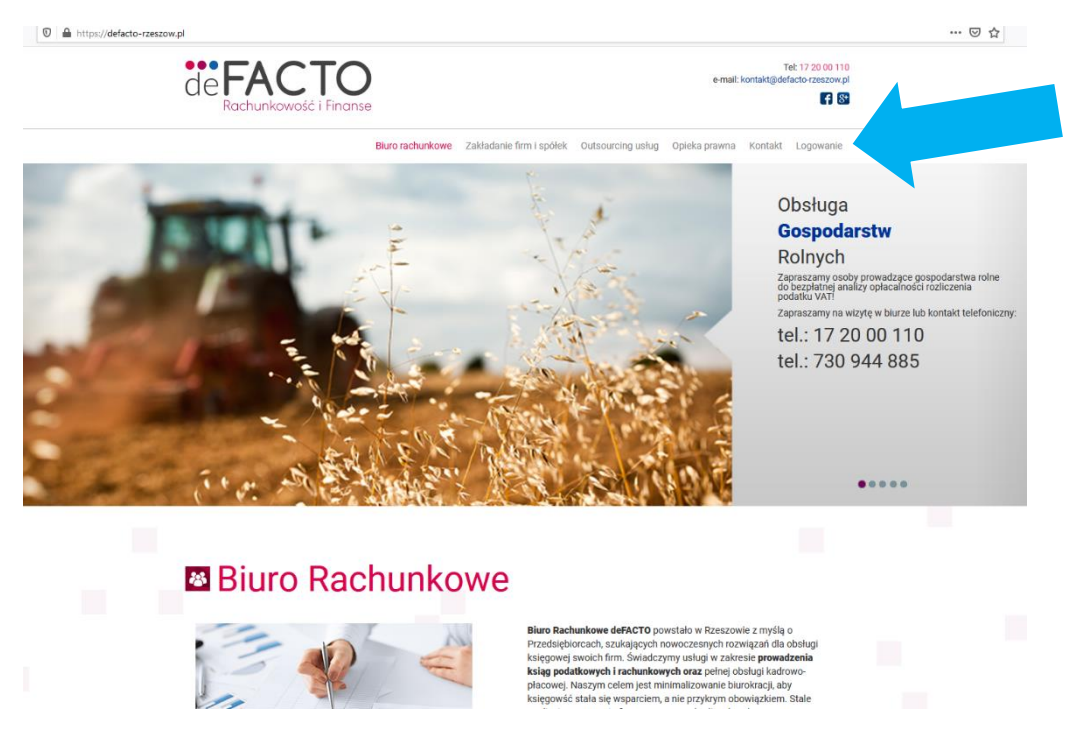

#### *Źródło: defacto-rzeszow.pl*

- eco **BIURO RACHUNKOWE DORADCA PODATKOWY** Joanna Paluszewska-Szweda  $\sum_{k=1}^{\infty}$ nr wpisu 06945 **STRONA GŁÓWNA** E-DEKLARACJE Od ponad 20 lat doradzamy jak pokonać formalności<br>podatkowe i ubezpieczeniowe. BIURO RACHUNKOWE - DORADCA PODATKOWY .<br>Joanna Paluszewska-Szweda 43-267 Suszec, ul. Dolna 62 NIP: 651 001 21 52 GODZINY OTWARCIA: 8:00 - 16:00 Priorytetem współpracy jest wybór optymalnej strategii<br>podatkowej dla Twojej firmy. tel. 32/ 212 41 94 kom. 697 506 504 kom. 887 552 551 Zapraszamy do współpracy! e-mail: biuro@biurosuszec.pl ... czytaj więcej **Pulpit Klienta**
- C. Odnośnik do Pulpitu Klienta jako dodatkowy przycisk w Menu dolnym:

*Źródło: biurosuszec.pl*

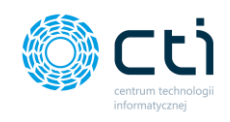

D. Dodatkowy przycisk w nagłówku strony – Logowanie:

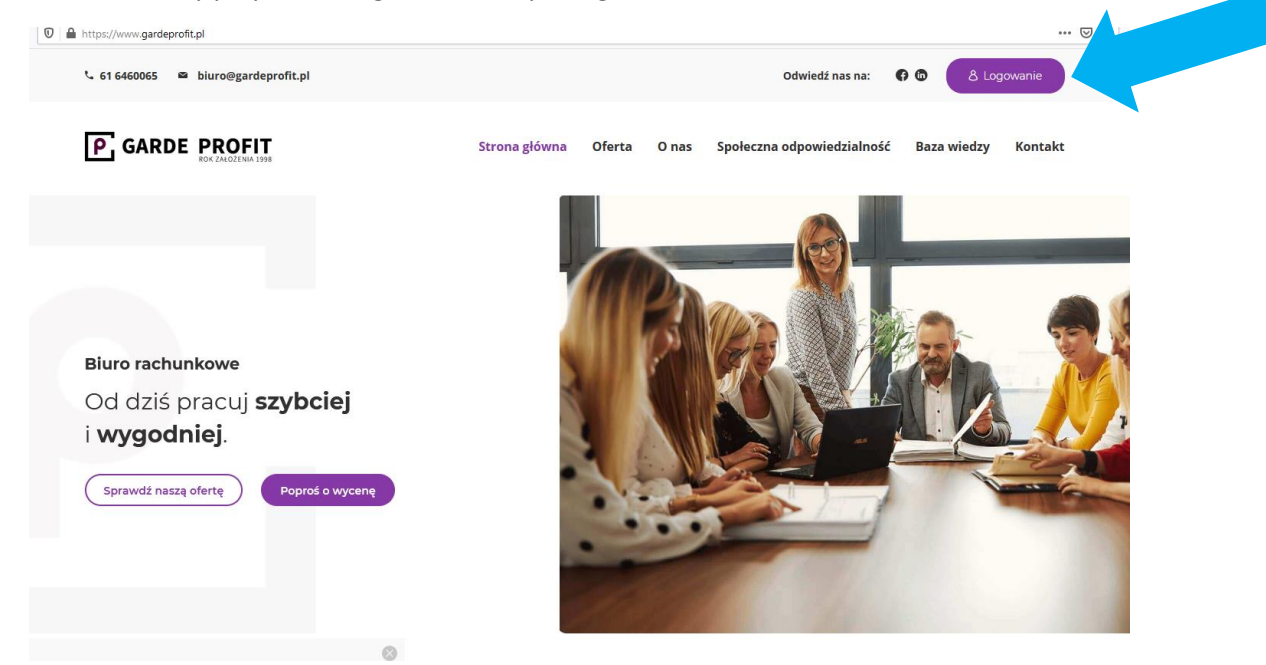

*Źródło: gardeprofit.pl*

E. Umieszczenie odnośnika do Pulpitu Klienta w pasku menu górnego oraz umieszczenie dodatkowego odnośnika na stronie głównej w przypiętym newsie.

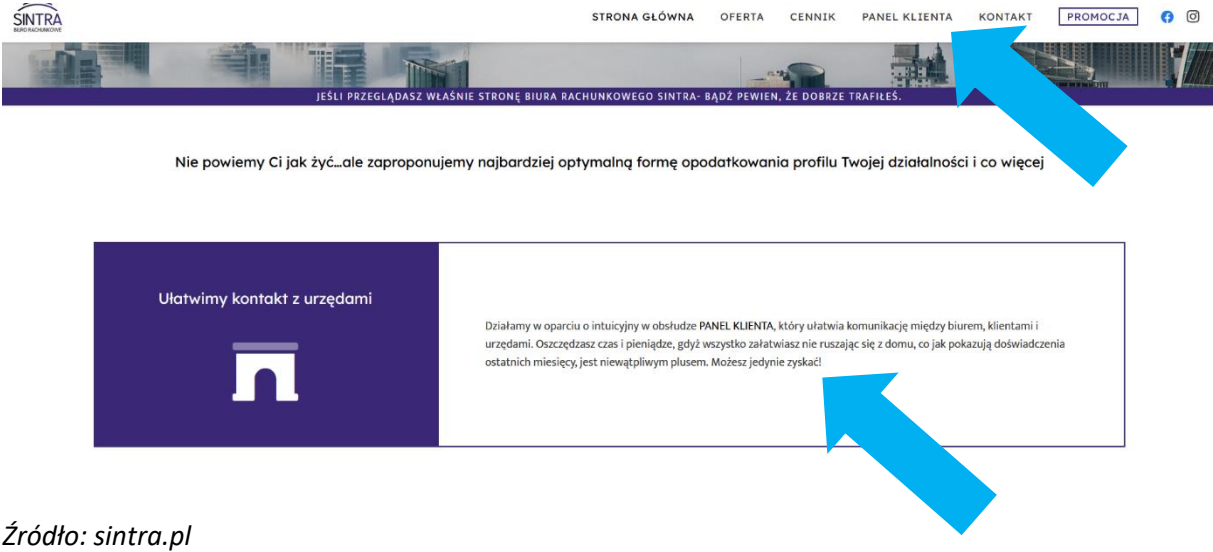

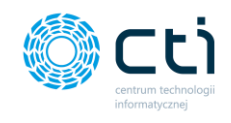

### 2. Wykorzystanie gotowych grafik

Odnośniki mogą być w zależności od zapotrzebowania zgodne z szatą graficzną strony Państwa firmy lub można skorzystać z przygotowanych grafik dostępnych pod poniższym linkiem – [klik.](https://optimademo.pl/programy/obrazki/PKgrafika.zip)

## eSZOK Pulpit Klienta

# eSZOK **Pulpit Klienta**

#### 3. News dla Klientów zachęcający do korzystania z Pulpitu Klienta

Zachęcamy do umieszczenia informacji na stronie o rozpoczęciu korzystania z oprogramowania z odpowiednim linkiem i instruktażem dla Klientów:

*Wprowadziliśmy nowość w efektywnym zarządzaniu obsługą klienta – [TU[TAJ WSTAW TWÓJ](https://www.cti.org.pl/cti_optima_eszokbr.html)  [LINK DO PULPITU KLIENTA\].](https://www.cti.org.pl/cti_optima_eszokbr.html) Teraz nasi klienci mają łatwiejszy dostęp do swojej księgowości, mogą przesyłać dokumenty z dowolnego miejsca przy użyciu komputera lub telefonu i prowadzić sprawną komunikację z biurem rachunkowym.*

*Jeżeli chcieliby Państwo uzyskać więcej informacji o oprogramowaniu eSZOK zapraszamy do zapoznania się z[e stroną oprogramowania](https://www.eszok.fabrykaoprogramowania.pl/) i filmami instruktażowymi na kanale [Youtube.](https://www.youtube.com/watch?v=At6tqBdrLKk)*

Zapraszamy do kontaktu w przypadku pytań.